# **Manual de usuario POS BAC Credomatic Manual de usuario POS BAC Credomatic**

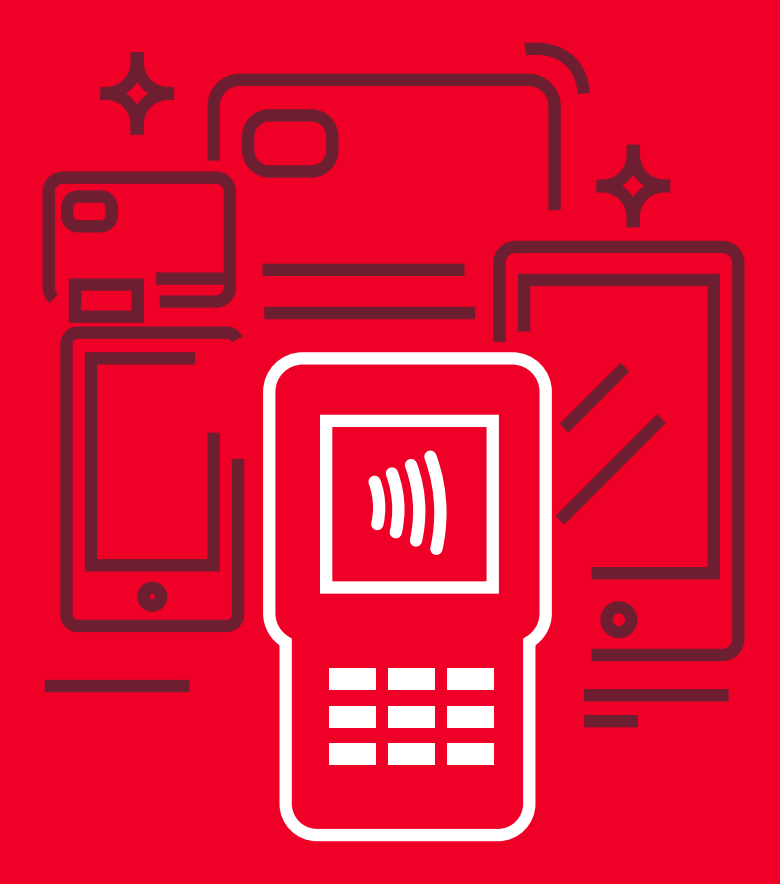

# **Manual de Usuario POS Credomatic**

# **PAX A920**

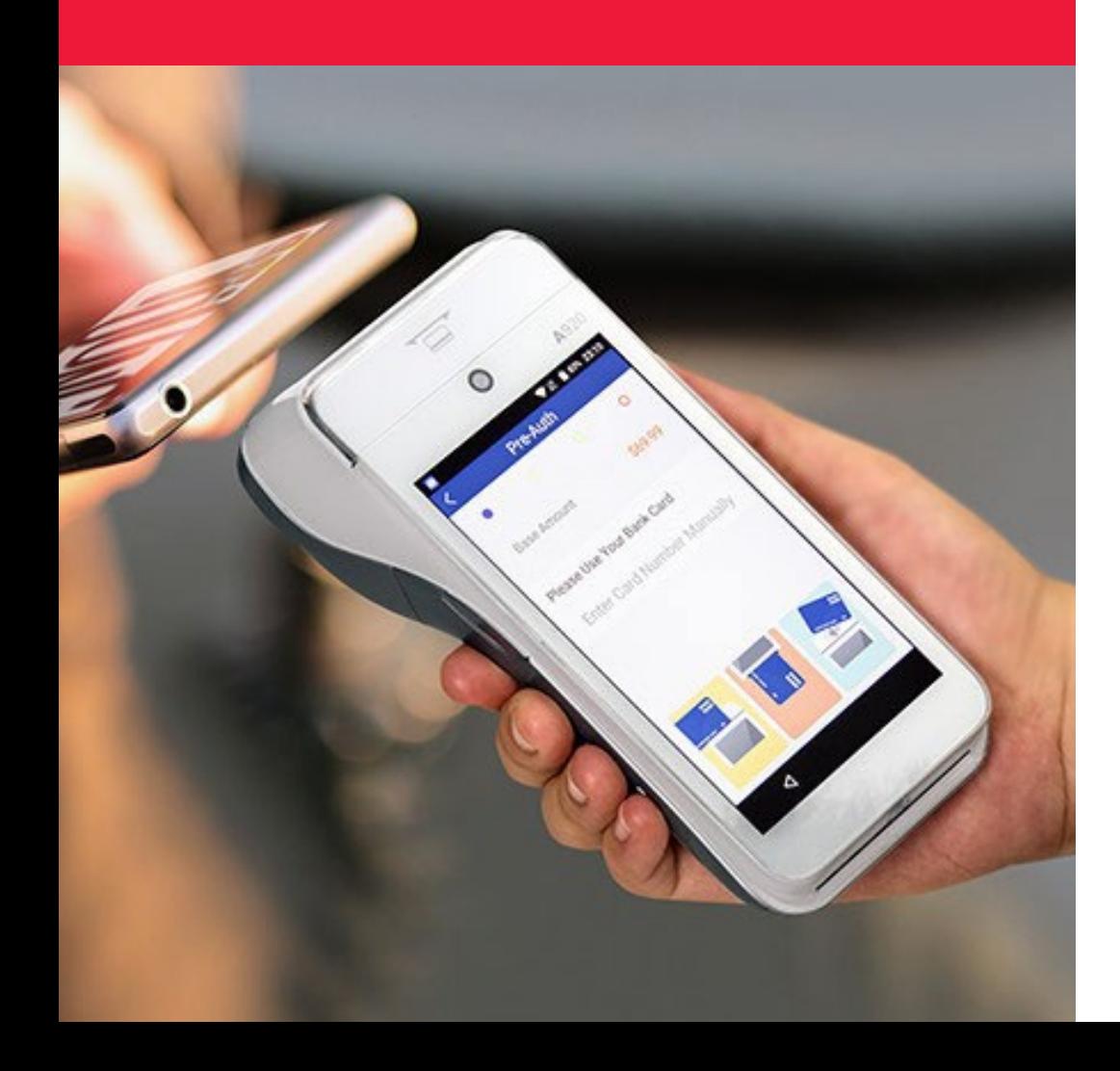

#### **Inicio de día**

- 1. Presione la opción **SmartPOS**
- 2. Se habilitará el **Menú Principal** para todas las transacciones

### **Ventas banda magnética**

- 1. Presione la opción **Ventas**
- 2. Digite el monto a cobrar + **Enter**
- 3. Confirme el monto a cobrar, presione **Accept**
- 4. Deslice la tarjeta
- 5. Digite los últimos 4 números de la tarjeta + **Accept**
- 6. Espere mientras se realiza la transacción
- 7. Retirar voucher y luego presione **Accept** para impresión de la copia

## **Ventas con tarjetas de CHIP (EMV)**

- 1. Presione la opción **Ventas**
- 2. Digite el monto a cobrar + **Enter**
- 3. Confirme el monto a cobrar, presione **Accept**
- 4. Inserte la tarjeta
- 5. Espere mientras se realiza la transacción
- 6. Cliente digita su firma en pantalla del POS + **Finish**
- 7. Retirar voucher y luego presione **Accept** para impresión de la copia
- 6. Retirar tarjeta cuando aparezca mensaje en pantalla

# **Ventas Contactless o NFC**

- 1. Presione la opción **Ventas**
- 2. Digite el monto a cobrar + **Enter**
- 3. Confirme el monto a cobrar, presione **Accept**
- 4. Acerque la tarjeta al casco del POS en el icono de Contactless  $\sum$
- 5. Cliente digita su firma en pantalla del POS + **Finish**
- 6. Retirar voucher y luego presione **Accept** para impresión de la copia

## **Ventas con teclado abierto (Trx Manuales)**

- 1. Presione la opción **Ventas**
- 2. Digite el monto a cobrar + **Enter**
- 3. Confirme el monto a cobrar, presione **Accept**
- 4. Seleccione la opción **Manual**
- 5. Digite los números de la tarjeta y fecha de expiración + **Accept**
- 6. Espere mientras se realiza la transacción
- 7. Retirar voucher y luego presione **Accept** para impresión de la copia

#### **Ventas BAC Flota**

- 1. Presione la opción Transacciones
- 2. Seleccione la opción **Flota**
- 3. Seleccione la opción **Compra**
- 4. Digite el monto a cobrar + **Enter**
- 5. Digita el kilometraje actual del vehículo
- 6. Digite la cantidad en Galones con 3 decimales. Si es un valor entero colocar 3 ceros a continuación del punto (Ej: 3.000)
- 7. Ingresa el identificador proporcionado por el conductor (N° Matricula) y presione **DONE**
- 8. Confirme el monto a cobrar y presione **Aceptar**
- 9. Deslice la tarjeta
- 10. Digite los últimos 4 números de la tarjeta y presione Aceptar
- 11. Espere mientras se realiza la transacción
- 12. Retirar voucher y luego presione **Aceptar** para impresión de la copia

# **Consulta de Puntos**

- 1. Presione **Puntos**
- 2. Seleccione la opcion Consulta de puntos
- 3. Deslice la tarjeta
- 4. Digite el plan de puntos ( ) + **Aceptar**
- 5. Retirar Voucher

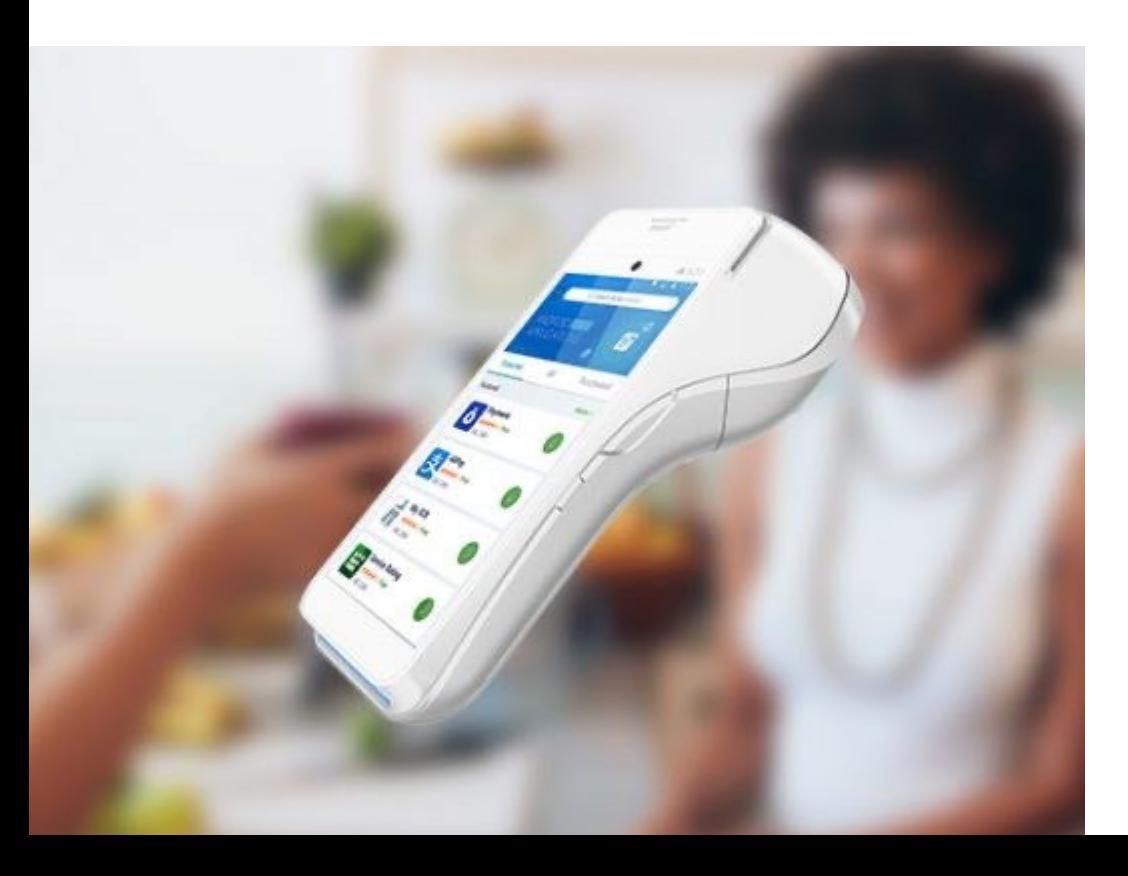

# **Venta de Puntos**

- 1. Presione **Puntos**
- 2. Seleccione la opción **Venta Puntos**
- 3. Digite el total de puntos a canjear
- 4. Digite el plan de puntos ( ) + **Aceptar**
- 5. Deslice la tarjeta
- 6. Espere mientras se realiza la transacción
- 7. Cliente digita su firma en pantalla del **POS + Finish**
- 8. Retirar voucher y luego presione **Accept** para impresión de la copia

# **Compra Cuotas**

- 1. Presione **Transacciones**
- 2. Seleccione la Opción **Compra en cuotas**
- 3. Seleccione el plazo a utilizar **Compra cuotas 3 meses Compra cuotas 6 meses Compra cuotas 9 meses**
- **Compra cuotas 12 meses** 4. Digite el monto a cobrar + **Enter**
- 5. Confirme el monto a cobrar, presione **Accept**
- 6. Deslice (banda) o inserte (chip) la tarjeta
- 8. Cliente digita su firma en pantalla del **POS + Finish**
- 9. Retirar voucher y luego presione **Accept** para impresión de la copia
- 7. Retirar tarjeta cuando aparezca mensaje en pantalla

# **Reimpresión**

- 1. Presione **Funciones del comercio**
- 2. Seleccione la Opción **Reimprimir**
- 3. Seleccione **Por número de factura**
- 4. Digite el numero de factura a reimprimir + **Accept**
- 5. Seleccione la opción a **reimprimir Copia Comercio Copia Cliente**
- 6. Retirar voucher

# **Anulación**

- 1. Presione **Funciones del comercio**
- 2. Seleccione la opción **Anulación**
- 3. Digite la clave de acceso + **Enter**
- 4. Digite el numero de factura + **Enter**
- 5. Verificar la transacción a anular, presione **Accept** si es correcto
- 6. Retirar voucher y luego presione **Accept** para Impresión de la Copia

#### **Reportes**

- 1. Presione **Funciones del comercio**
- 2. Seleccione la opción de **Auditoria**
- 3. Seleccione el tipo de reporte que desea imprimir **TODOS COMPRA CUOTAS PUNTOS**
	- **VENTAS**
- 4. Retirar voucher de reportes

#### **Cierre**

- 1. Presione **Funciones del comercio**
- 2. Seleccione la opción **Cierre**
- 3. Digite la clave de acceso + **Enter**
- 4. Seleccione la opción **TODOS**
- 5. Retirar voucher de cierres

**Nota: Para encender y apagar presione la tecla ubicada al costado derecho del POS**

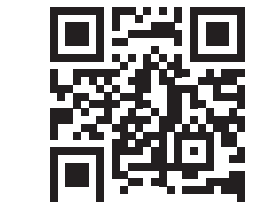

**Autogestiones POS BAC Credomatic**

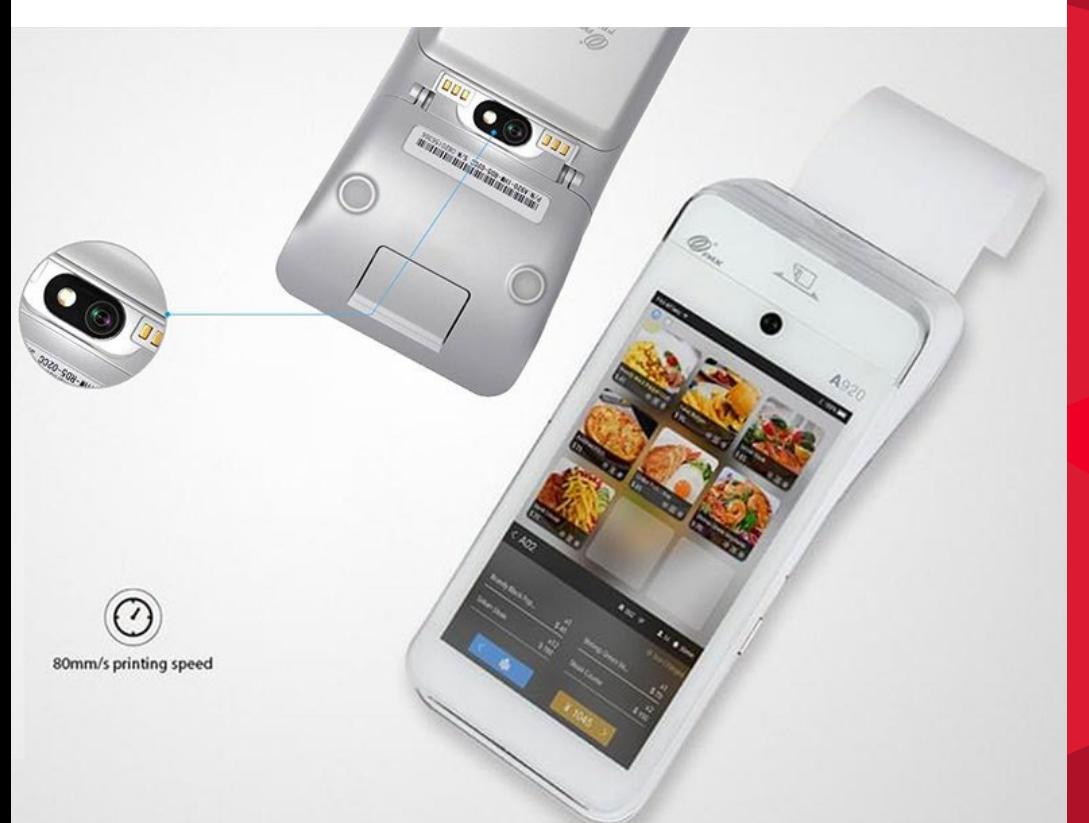

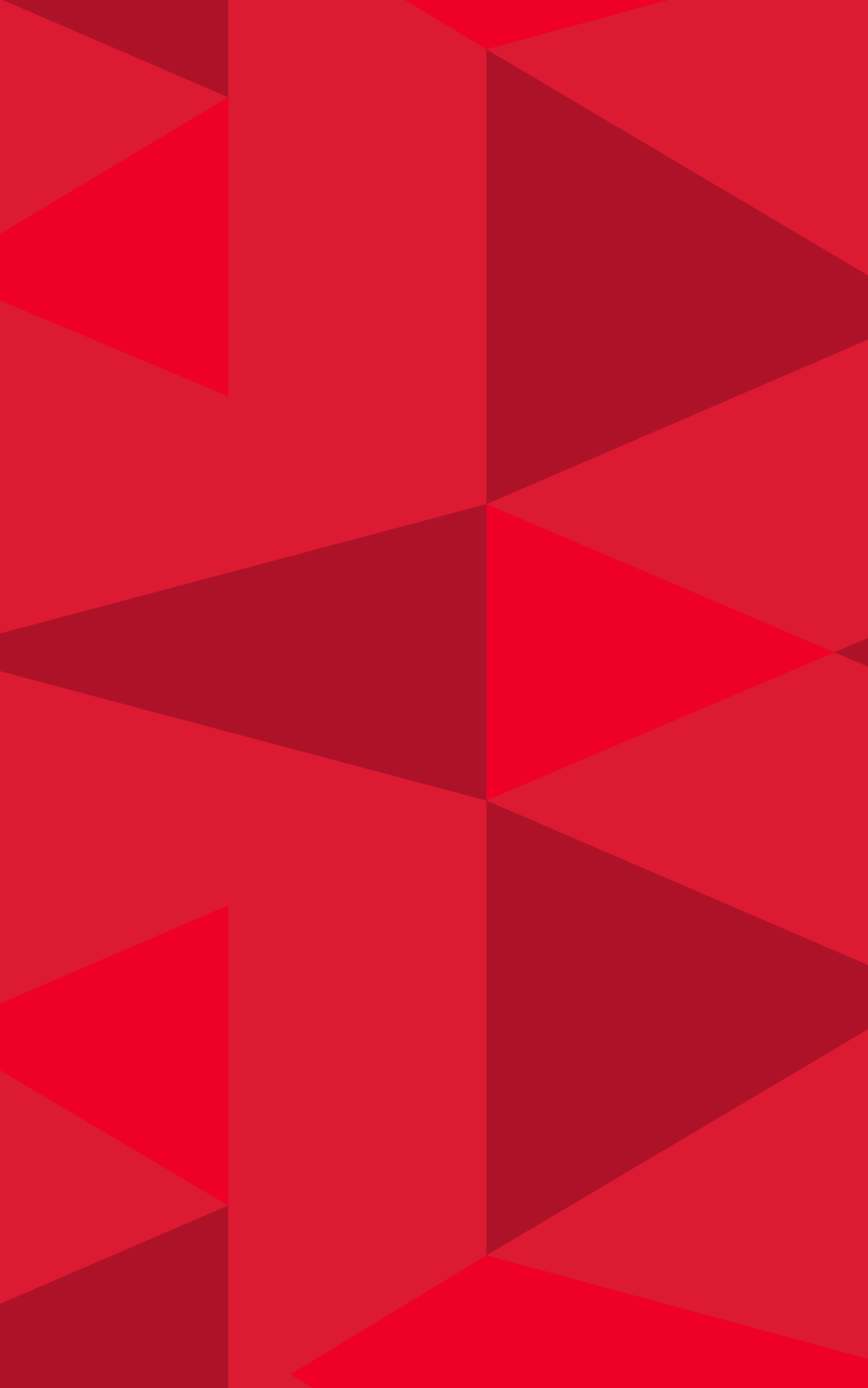

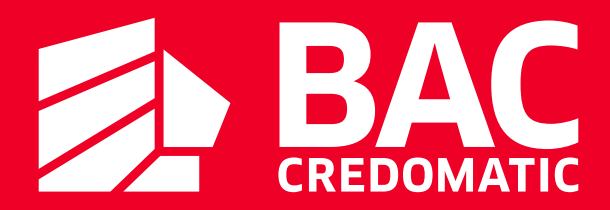